# **Ubuntu 6.10 (Edgy Eft) lühike kasutamisjuhend**

Ubuntu on maailma enimlevinud Linuxi distributsioon. Uued versioonid ilmuvad iga kuue kuu tagant, sünkroonselt GNOME töölaua uusima versiooniga. Ubuntu on tasuta. Seda võib paigaldada suvalisele arvule arvutitele. Plaatidest võib teha koopiaid ja neid tasuta levitada. Tagatud on tasuta uuendused 18 kuu jooksul. Nimi Ubuntu tähendab "inimlikkus teiste vastu". Versiooninumbri esimene number (6) näitab ilmumisaastat, kaks viimast numbrit (10) kuud.

### **Installimine**

Ubuntu operatsioonisüsteem võib olla arvuti valmistaja poolt installitud, kõvakettale installimiseks paigaldatud või plaadil kaasa antud. Kui Ubuntu on juba installitud, peab arvuti müüja kaasa andma käivitamiseks vajaliku kasutajanime ja parooli.

Ubuntu installimiseks LiveCD plaadilt (see on kaasas ajakirja

[digi] märtsinumbriga), tuleks arvuti võimaluse korral internetti ühendada, edasi asetada plaat optilisse seadmesse ja arvuti uuesti käivitada. Plaadilt käivitub ingliskeelne Ubuntu operatsioonisüsteem. Töölauale ilmub paigaldamisikoon. Topeltklõps sellel käivitab Ubuntu graafilise installiprotseduuri. See koosneb kuuest sammust

- 1. Valige keeleks eesti keel
- 2. Valige asukohamaaks Eesti ja ajavööndiks Tallinn
- 3. Valige klaviatuuri asetus (vaikimisi eesti)
- 4. Sisestage oma täisnimi (nt Kalle), kasutajanimi (*username*, nt kalle) ja parool (*password,* nt kalle07) ning sisestage parool kinnituseks teisele väljale
- 5. Valige installikoht, kas kogu kõvaketas (vaikimisi) või selle vaba osa
- 6. Käivitage failide kõvakettale paigaldamine. Installikohal varem olnud andmed lähevad kaduma (seda muidugi vaid juhul, kui varem oli kõvakettal mõni teine operatsioonisüsteem).

Installi ekraanipilte vt [siit.](http://easylinux.info/wiki/Ubuntu:Edgy#Edgy_Eft_Desktop_Installation_Guide) Need leiate ka viidatud [digi] numbrist.

Kui arvutil on interneti püsiühendus, mille aadress tuvastatakse automaatselt, siis laaditakse installi käigus alla eesti keele pakett kontoritarkvara *Open.Office.org 2.0.4* jaoks, koos vabavaralise eesti õigekirja kontrollijaga (spelleriga) ning operatsioonisüsteemi uuendused. Kui internetiühendust ei olnud või seda ei tuvastatud, tuleb need protseduurid hiljem ise teha.

## **Arvuti käivitamine**

Vajutage arvuti käivitamise/seiskamise nupule. Toimub arvuti riistvara kontroll ja tarkvara laadimine, mille käigus pole vaja sekkuda. Seejärel avaneb alglaadija menüü, mille esimesel real on kasutatava linuxi tuuma (kerneli) nimi ja versiooninumber. Käivitamise kiirendamiseks võite vajutada *Enter*klahvi. Kui te seda ei tee, algab Linuxi laadimine pärast lühikest ooteaega. Järgmiseks avaneb sisselogimisaken, kuhu tuleb sisestada installi käigus valitud kasutajanimi ja parool. Linuxis on üks privilegeeritud kasutaja (administraator), kelle nimi on *root*. Ainult administraatoril on täielik juurdepääs arvutile, nt süsteemi uuenduste või uute programmide installimiseks süsteemikataloogidesse. Ubuntu eripäraks on, et administraatori parool on sama, mis installi käigus valitud kasutaja parool. Kui saite kasutajanime ja parooli arvuti müüjalt, tuleks need turvalisuse huvides kohe ära muuta.

Käivitamine lõpeb GNOME töölaua ilmumisega. Selle ülaservas on paneel, mille vasakus otsas on Ubuntu logo ja kolm menüüd: *Rakendused, Asukohad* ja *Arvuti*. Neile järgnevad veebisirvija *Firefox*i ja kasutaja poolt paneelile paigutatud teiste programmide ikoonid. Ülapaneeli paremas otsas on teadetealal punane arvuti väljalülitamisikoon. Selle kõrval kuvatakse kellaaeg. Klõps kellaajal avab kalendri, mille sulgeb uus klõps.

Ekraani alaservas oleval paneelil on prügikasti, kuhu suunatakse kustutatavad failid, ja erinevate töölaudade ikoonid. Sinna ilmuvad ka avatud akende nimed. Vaikimisi töölaual ühtki ikooni ei ole. Kasutaja võib neid sinna ise lisada.

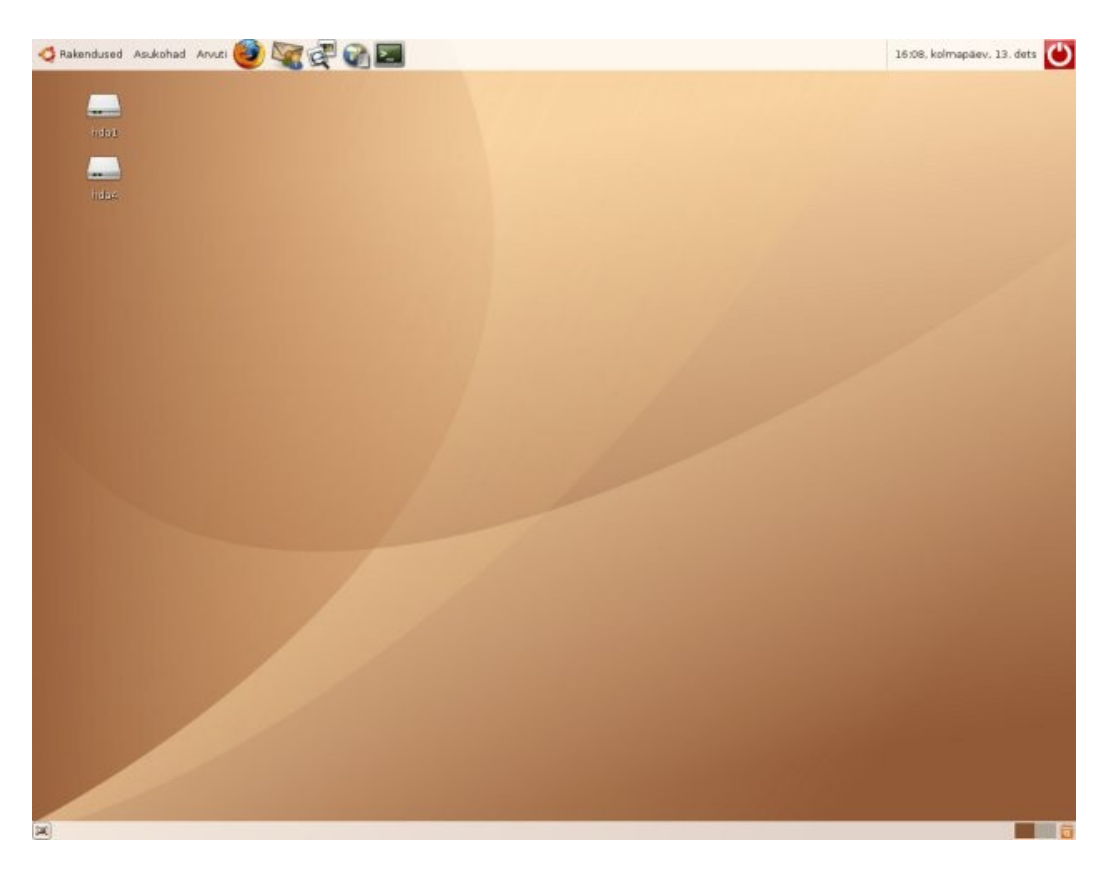

Kõiki rakendusprogramme ja tarvikuid saab käivitada menüüst *Rakendused (*vt videot, siin ja edaspidi saidist [www.ubuntuclips.org\).](http://www.ubuntuclips.org/) Arvuti ja töölaua seadistamiskorraldused on menüüs *Arvuti*. Menüüs *Asukohad* on kataloogide nimed ja failide otsimiskorraldus.

## **Internetiühenduse kontroll ja konfigureerimine**

Internetiühenduse kontrolliks klõpsake ülapaneelil veebisirvija *Firefox* ikoonil. Kui *Firefox*i aknas kuvatakse mõne veebisaidi pilt, siis internetiühendus töötab. Igaks juhuks võite aadressireale tippida mõne tihti kasutatava saidi aadressi, nt [www.delfi.ee.](http://www.delfi.ee/) Vajutage *Enter*-klahvi. Kui valitud sait avaneb, on kõik korras. Kui internetiühendus ei tööta, kuid arvuti on internetti ühendatud, siis talitage järgmiselt. Avage menüü *Arvuti* alammenüü A*dministreerimine* ja valige sealt korraldus *Võrk*. Avanevas aknas *Võrk* kõpsake ühenduse tüübil, nt kaabelühenduse korral real *Traadiga ühendus*. Edasi klõpsake nupul *Omadused*, sisestage avanevasse aknasse vajalikud andmed ja klõpsake nupul *Olgu.* Akna *Võrk* kaardile *DNS* sisestage Nimeserveri aadress (tavaliselt sama mis Värava aadress, vt järgmist joonist. Neid protseduure on vaja ainult siis, kui mingil põhjusel kasutatakse staatilist IPaadressi.

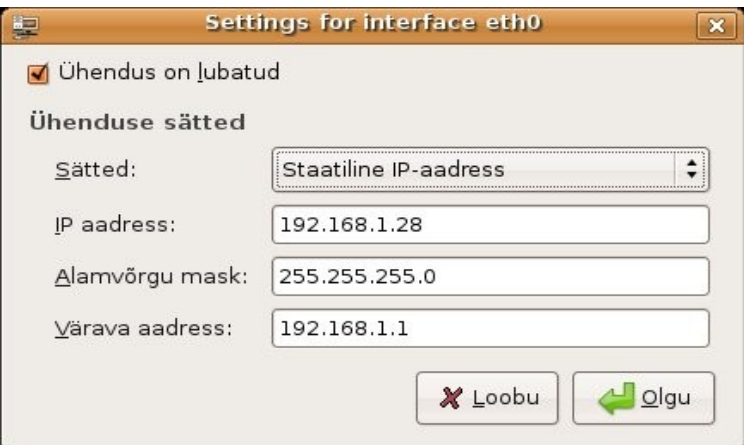

Kontrollige uuesti internetiühenduse tööd. Kui see töötab, siis võib internetist alla laadida vajalikud lisaprogrammid. Vajalikud on veebisirvija pluginad, lisaprogrammid multimeediafailide mängimiseks, Filosofti speller, soovitatavalt meiliklient *Thunderbird* ja mõned muud programmid, nt muusikapleier *Exaile!* ja CD/DVD kirjutamise programm *Brasero*.

#### **Varamute lisamine**

Lisaprogrammid asetsevad internetis paiknevates varamutes (*repository*). Lisaks uuenduste ja keelepakkide allalaadimiseks kasutatavatele varamutele, tuleb võimaldada ligipääs *Universe* ja *Multiverse* varamutes olevatele failidele. Valige korraldused *Arvuti, Administreerimine, Software Sources*. Avaneb aken, kuhu tuleb tippida Administraatori parool (sama parool millega arvuti käivitasite). Edasi avaneb aken *Software Sources*. Märgistage kõik kontrollkastid, v.a *Source code*. Viimast on vaja ainult juhul, kui kavatsete programme lähtekoodist kompileerida. Sama akna lehelt *Internet Updates* saate määrata, kui tihti kontrollitakse uuenduste olemasolu, nt iga päev.

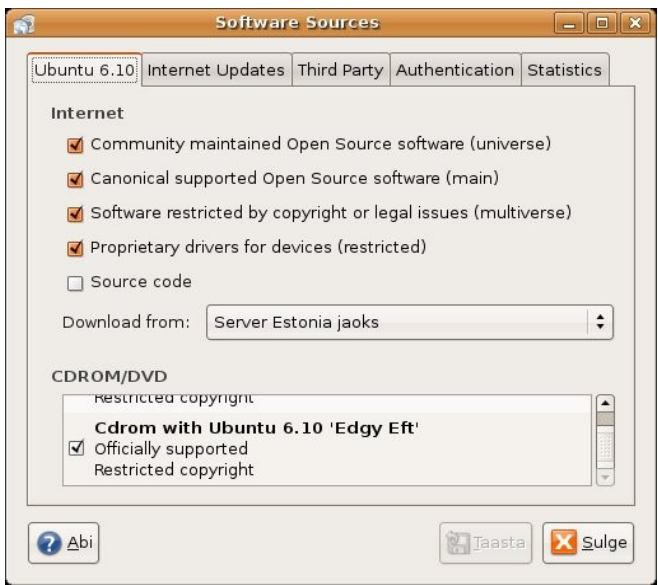

Edasi käivitage korraldustega *Arvuti, Administreerimine, Synaptic* pakihaldur *Synaptic* ja klõpsake selle aknas nupul *Uuenda*. Sellega kontrollitakse kas varamutes on uuemaid programme kui teie arvutis ja uuendatakse arvutis hoitavat programmide andmebaasi. *Synaptic* võimaldab valida programme, mida tahate täiendavalt installida.

#### **Programmide installimine ja eemaldamine**

Programme saab installida ja eemaldada lisaks *Synaptic*ule ka menüü *Rakendused* korraldusega *Add/Remove* avanevast samanimelisest aknast ja terminaliaknast (vt videot).

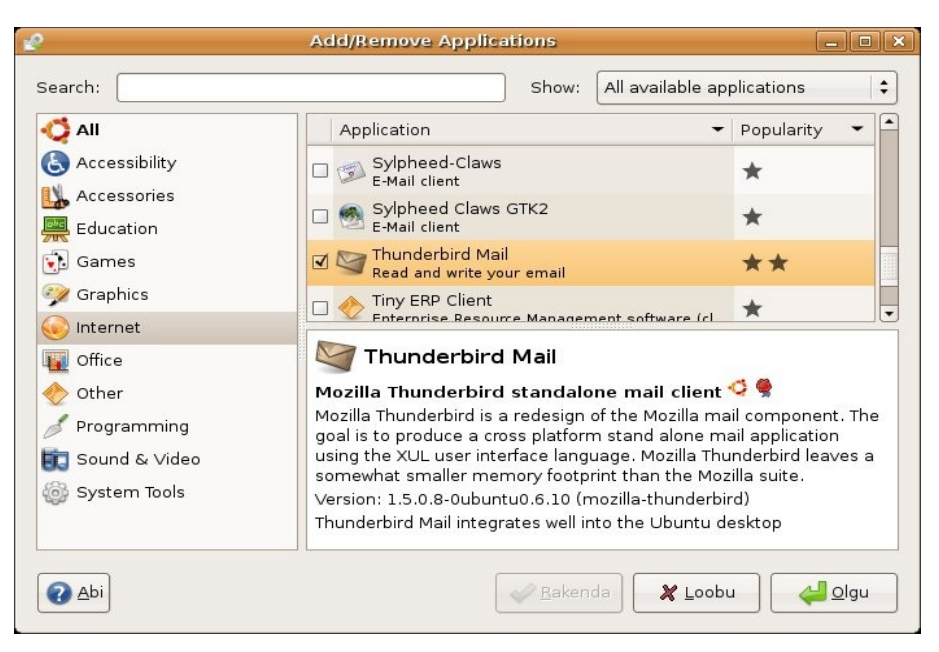

Aknas *Add/Remove Applications* on programmid jaotatud otstarbe järgi gruppidesse. Akna alaosas kuvatakse valitud programmi iseloomustus. Märgistage grupis *Internet* programmide *gFTP* (FTPklient) ja *Thunderbird* (meiliklient) kontrollkastid, grupis *Sound & Video VLC media player* ja klõpsake nupul *Rakenda*. Valitud programmid installitakse ja nende nimed lisatakse alammenüüdesse *Internet* ja *Sound & Video*. Mõne programmi eemaldamiseks kustutage selle nime ees olevast kontrollkastist märgistus ja klõpsake nupul *Rakenda*. Akna paneb kinni klõps nupul *Olgu*.

Kui vajaliku lisaprogrammi nimi on teada, siis võib selle installida terminaliaknast, mis avaneb korraldustega *Rakendused, Tarvikud, Terminal*. Kõigepealt tippige sellesse aknasse korraldus

sudo apt-get update (uuendab kõvakettal olevat varamute andmebaasi sisu)

ja vajutage *Enter*. Avaneb aken, kus küsitakse administraatori parooli. Tippige oma parool.

Multimeediafailide (MP3- ja DivX-kodeeringuga AVI-failide) mängimiseks vajalike lisaprogrammide installimiseks tippige terminaliaknasse järgmised käsud, vajutades iga käsu järel *Enter*.

```
sudo apt-get install gstreamer0.10-ffmpeg
sudo apt-get install gstreamer0.10-gl
sudo apt-get install gstreamer0.10-plugins-bad
sudo apt-get install gstreamer0.10-plugins-bad-multiverse
sudo apt-get install gstreamer0.10-plugins-ugly
sudo apt-get install gstreamer0.10-plugins-ugly-multiverse
```
#### Firefoxile *flash*-plugina lisamiseks

```
sudo apt-get install flashplugin-nonfree
sudo update-flashplugin
```
Muude vajalike programmide lisamiseks terminaliaknast vt [Unofficial Ubuntu 6.10](http://easylinux.info/wiki/Ubuntu:Edgy) (Edgy Eft) Starter [Guide.](http://easylinux.info/wiki/Ubuntu:Edgy) Lisaprogrammide installiks võib kasutada abivahendit *EasyUbuntu*, vt videot.

Kui arvutil on sobiv videokaart, nt Inteli 8xx või 9xx tugikiibistikku integreeritud graafikakiirendi, siis võite soovi korral proovida Beryl 3D töölauda, vt [BerylOnEdgy.](http://doc.gwos.org/index.php/BerylOnEdgy) See võimaldab kasutada poolläbipaistvaid ja vonklevaid aknaid, kuvab erinevad töölauad pöörleva kuubi külgedel jpm.

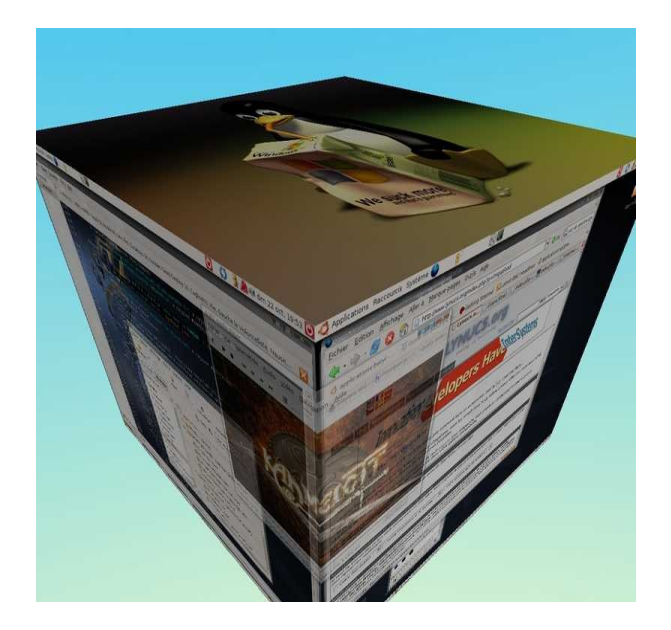

Kuigi kontoritarkvara paketiga O*penOffice.org 2.0.4* on kaasas vabavaraline speller, on selle asemel soovitatav kasutada Filosofti parema kvaliteediga spellerit. Laadige vajalik fail alla Filosoft[i saidilt](http://www.filosoft.ee/) ja pakkige see kodukataloogis lahti. Sinna tekib kataloog oofset\_ 2.0.680b. Tippige terminaliaknasse käsud

cd oofset\_ 2.0.680b sudo ./install

mis paigaldab spelleri failid vajalikku süsteemikausta. Programm *OpenOffice.org* peab selle juures olema suletud ja paneeli ei tohi olla selle kiirkäivitusikooni. Määrake OO.o korraldustega *Tööriistad, Sätted, Keelesätted, Kirjutamise abivahendid* spelleriks Filosofti speller ja eemaldage märgistus vaikimisi kasutatava Hunspelleri kontrollkastist, et erinevad spellerid üksteist ei segaks.

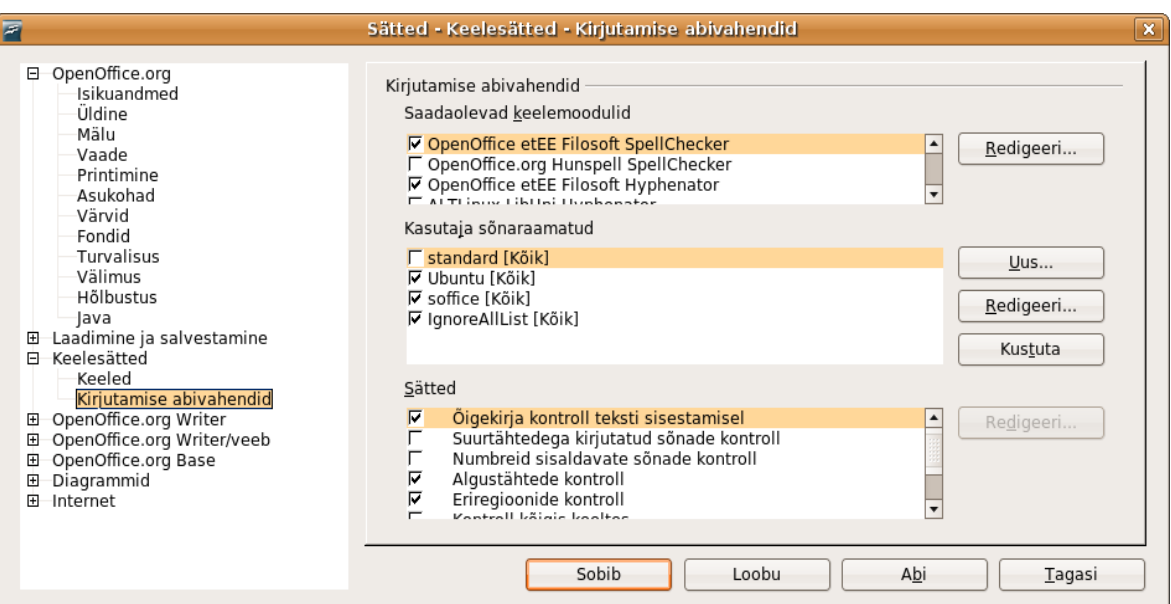

Et hilisemate OO.o uuenduste paigaldamisel Filosofti speller alles jääks, sisestage terminaliaknasse käsud

cd /usr/lib/openoffice/program

sudo cp services.rdb services.rdbv (teeb failist services.rdb teise nimega koopia) ja taastage see pärast uuenduste installi käsuga sudo cp services.rdbv services.rdb.

Eestikeelsete menüüde paigaldamiseks veebisirvijale *Firefox*

1. Paigaldage *Firefox*i lokaadi vahetamiseks vajalik lisa (*extension*) *Locale Switcher* aadressilt <https://addons.mozilla.org/firefox/356/>

2. Laadige alla ning avage *Firefox*iga fail et-EE.xpi (http://firefox.pingviin.org/xpi/et-EE.xpi), pukseerides selle ikooni *Firefox*i aknasse

- 3. Taaskäivitage *Firefox*
- 4. Valige korraldused *Tools, Languages, Eesti (EE)*
- 5. Taaskäivitage *Firefox*

Nüüd peaksid *Firefox*i menüüd olema valdavalt eestikeelsed.

#### **Multimeediafailide mängimine**

Kõvakettal olevate AVI- või MP3-failide mängimiseks tuleb teha topeltklõps failinimel, mis käivitab faili vaikimisi kasutatava filmipleieri *Totem* aknas. Akna suurendab üle ekraani ja vähendab tagasi endisele suurusele vajutus klahvile *F*. Helitugevust saab muuta klõpsates kõlari kujutisega ikoonile.

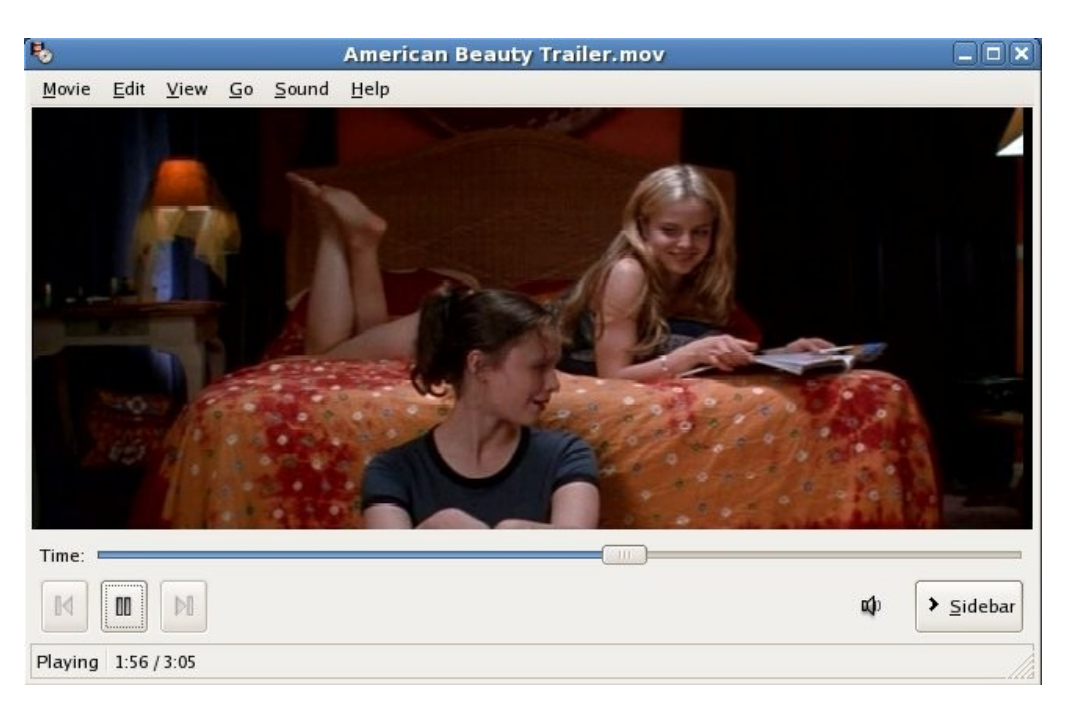

Kui sisestate arvutisse AVI(DivX) või MP3-failidega plaadi, avaneb plaadi sisu kuvav kataloogiaken, kus tuleb teha topeltklõps selle faili ikoonil, mida soovite vaadata või kuulata. Filmid on vaatamiseks soovitatav kopeerida kõvakettale, et mitte kulutada energiat optilise seadme pidevale tööshoidmisele (eriti oluline sülearvutite puhul), vältida plaatide liigset kuumenemist ja pöörlemisest tekkivat müra.

Koopiakaitsega DVD-filme saab *Totemiga vaadata*, kui eelnevalt on installitud lisatarkvara *libdvdcss2*.

Mis toimub heliplaatide või DVD-filmidega plaatide sisestamisel, määratakse korraldustega *Arvuti*, *Eelistused, Eemaldatavad kettad ja andmekandjad* avanevas aknas.

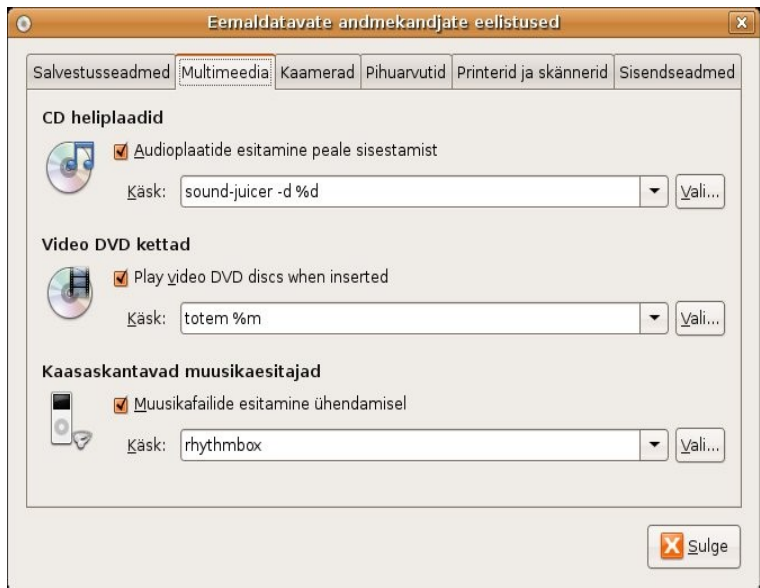

Nagu pildilt näha, käivitub heliplaadi sisestamisel vaikimisi programm *Sound Juicer* (heliplaadirippija). Klõps programmiakna nupul *Esita* võimaldab plaadil olevaid faile mängida. Klõps nupul *Ripi* alustab rippimist (kõvakettale kirjutamist). Heliplaadil olevad palad ripitakse avatud lähtekoodiga OGG-vormingus, mida kasutavad vaikimisi kõik Linuxi distributsioonid. Kahjuks toetavad seda vaid vähesed pleierid (Eestis müüdavatest nt TrekStor Vibez), mistõttu ei pääse rohkem levinud MP3-vormingu kasutamisest.

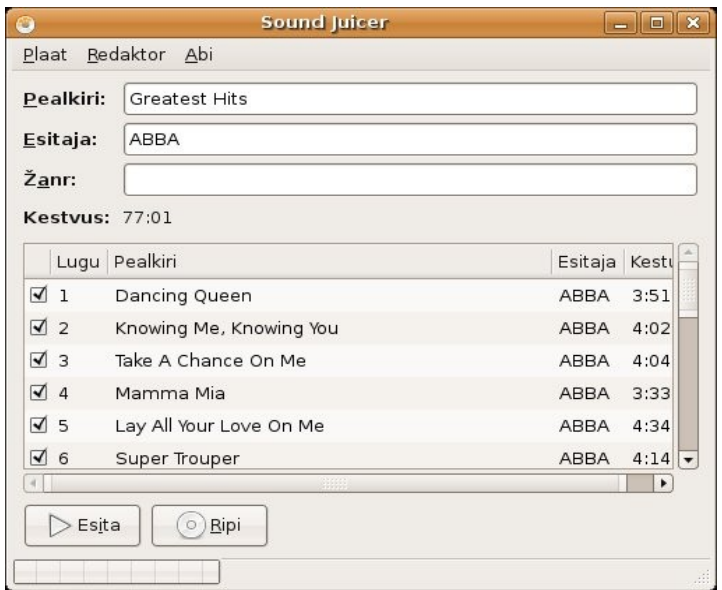

MP3-vormingusse rippimiseks ja peab olema installitud lisaprogramm *gstreamer0.10-ffmpeg* ja tuleb luua *Sound Juicer*'i vastav lisaprofiil. Selleks käivitage *Sound Juicer* ja valige programmiakna korraldused *Redaktor, Eelistused*, mis avab samanimelise akna. Klõpsake akna nupul *Profiilide redigeerimine*. Järgmises aknas klõpsake nupul *Uus*. Uue profiili aknasse tippige selle nimi, nt MP3. Järgmisesse aknasse tippige profiili kirjelduse väljale nt MP3 192bit, väljale GStreamer'i toru järgmine tekst

audio/x-raw-int,rate=44100,channels=2 ! lame name=enc vbr=false bitrate=192 ! id3mux

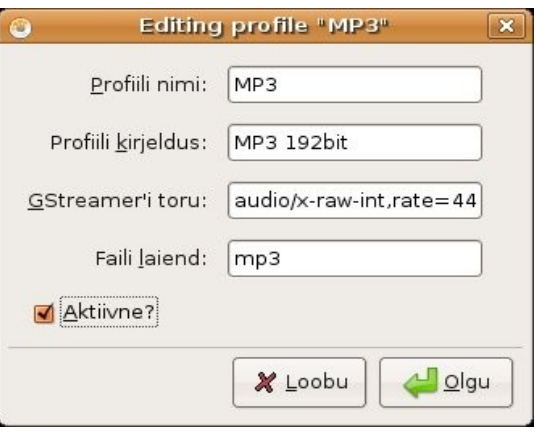

Väljale *Faili laiend* tippige *mp3*, märgistage kontrollkast *Aktiivne* ja klõpsake nupul *Olgu.* Sulgege *Sound Juicer* ja avage uuesti. Nüüd peaks programmiakna korraldustega *Redaktor, Eelistused* avaneva akna väljalt Väljundvorming olema võimalik valida MP3-vormingut.

Kõvakettal olevate OGG- ja MP3-vormingus muusikapalade kogu haldamiseks, mängimiseks ja mängukavade koostamiseks on programm *Rhythmbox*.

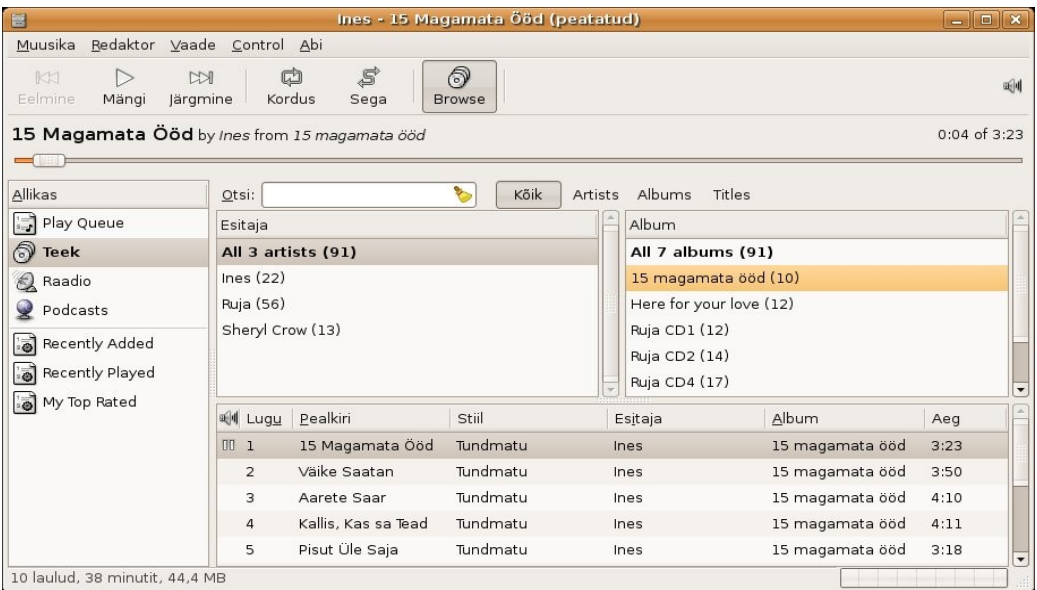

*Rhythmbox* võimaldab kõvakettale salvestatud palasid kuvada albumite või esitajate lõikes, palasid otsida, palade nimekirju koostada ja neid esitada jpm. Akna alumises osas kuvatud palade mängimist alustab klõps nupul *Mängi*. Järgmine klõps samal nupul peatab mängimise. Hea pleier on ka *Exaile!*, mis tuleb eraldi paigaldada.

#### **CD/DVD kirjutamine**

Andmetega CD ja DVD plaate saab kirjutada GNOME failisirvija *Nautilus* abil. Töölaua menüü *Asukohad* korraldus *CD/DVD-kirjutaja* avab akna, kuhu tuleb hiirega kataloogiakendest pukseerida nende failide nimed, mida soovite kõvakettale kirjutada, vt videot. Sama aken avaneb, kui asetate kirjutusseadmesse tühja CD või DVD plaadi.

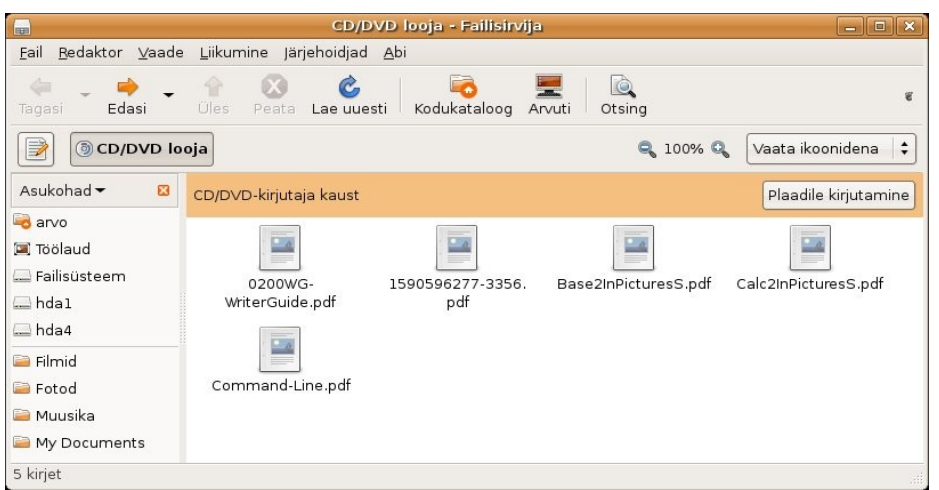

Kirjutamist alustab klõps nupule *Plaadile kirjutamine.* Kui seadmes tühja plaati ei ole, palutakse see sinna asetada. Andmetega korduvalt kirjutatava plaadi korral küsitakse, kas tahate selle üle kirjutada. Sellele küsimusele tuleb vastata jaatavalt või uus tühi plaat sisestada.

Plaaditõmmiste ISO-failide kirjutamine tühjale plaadile erineb ülalkirjeldatust. Akna avamise asemel viige kursor failisirvija aknas ISO-faili nimele, tehke paremkõps ja valige hüpikmenüüst korraldus kirjuta plaadile. Avaneb järgmine aken.

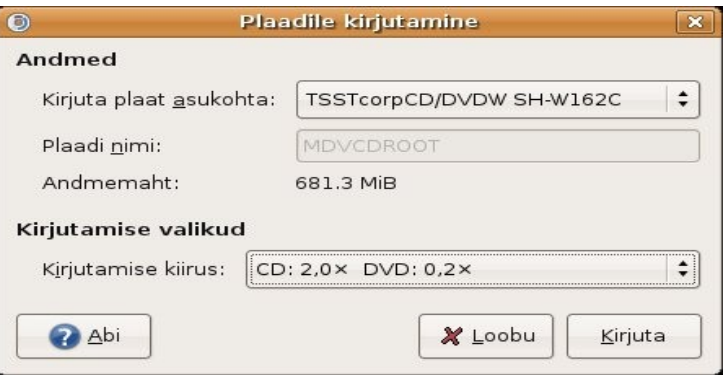

Klõpsake nupul *Kirjuta.* Avaneb aken kus palutakse sisestada tühi plaat. Tehke seda ja klõpsake nupul *Olgu.*

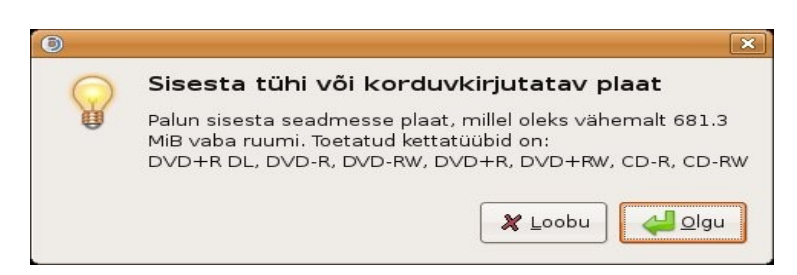

Plaaditõmmisega korduvalt kirjutatavate plaatide ülekirjutamiseks tuleb veateate vältimiseks kasutada programmi *Brasero*, mis tuleb käivitada terminalikäsuga gksudo brasero.

Heliplaatide kirjutamiseks, mis mängiksid tavalistes CD-pleierites, tuleb kasutada programmi Serpentine (Audio-CD looja). Plaadile kirjutatavate lugude nimed tuleb hiirega selle aknasse pukseerida, jälgides et neid poleks rohkem plaadi mahust.

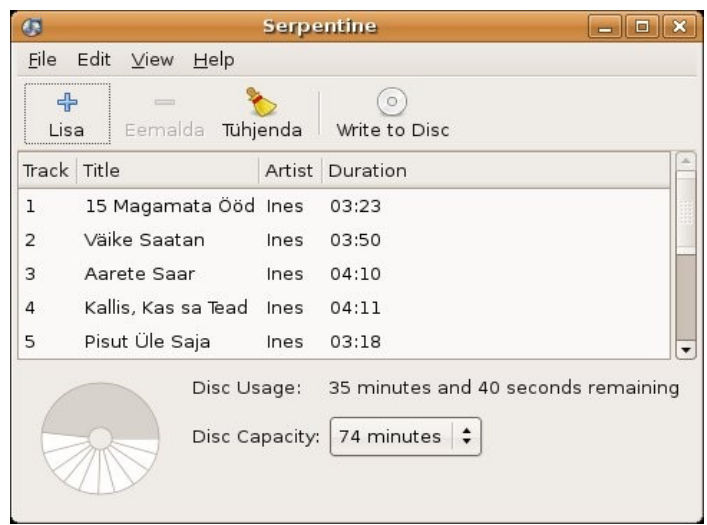

Kirjutamise alustamiseks klõpsake nupul *Write to Disc*. OGG-vormingus failidega probleeme ei ole. MP3-vormingus failide jaoks on vaja installida lisaprogramme. Hea Gnome CD-kirjutamisprogramm on ka *Brasereo*, mis tuleb eraldi installida.

### **Digifotokaamera kasutamine**

Tänapäeval on ülipopulaarsed digifotokaamerad. Nendega tehtud pilte on võimalik arvutisse laadida, arvutiekraanil vaadata, töödelda ja säilitamiseks CD- või DVD-plaatidele salvestada. Kui arvutiga on ühendatud fotoprinter, saab fotosid ka printida. USB-juhtme kaudu arvutiga ühendatud kaamera (nt Canon PowerShot) tuvastab Ubuntu pärast kaamera sisselülitamist automaatselt ja avab akna, kus pakutakse võimalust pildid arvutisse salvestada. Klõpsake nupul *Fotode import*.

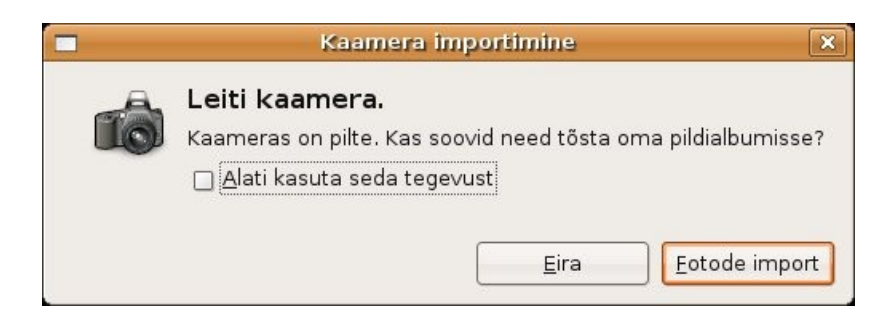

Avaneb järgmine aken, kus kavatakse kaameras olevad fotod (pildil on kaameras üks foto). Selles aknas saab määrata, millised fotod ja mis kataloogi salvestatakse, kas nad kustutatakse pärast salvestamist kaamerast või jäetakse alles, samuti saab fotodele kategooria nimesid lisada (pildil "Lemmikud"), et neid pärast kategooria järgi üles otsida, vt videot.

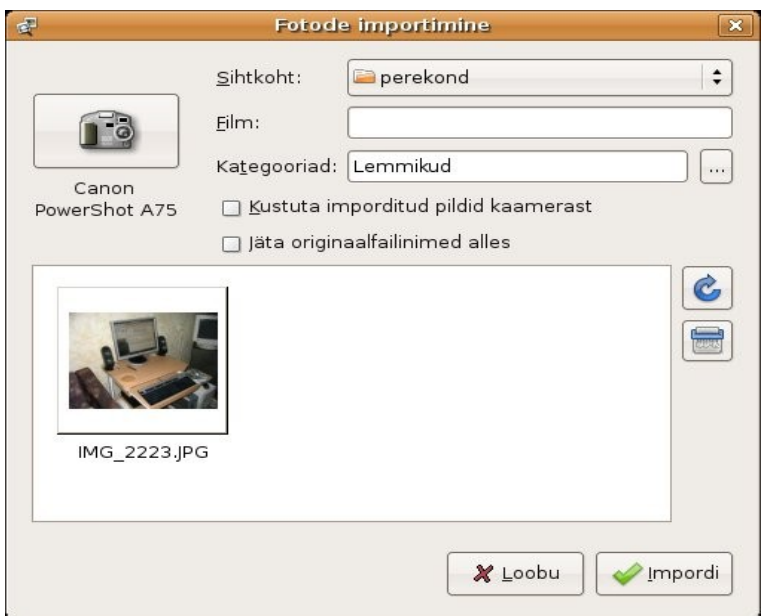

Klõps nupul *Impordi* salvestab valitud fotod määratud kataloogi. Kui arvutis on mälukaardilugeja, siis võib pilte arvutisse salvestada ka digikaamera mälukaardilt.

Digifotodega tööks on Ubuntus kolm programmi: *gThumb*, *F-Spot* ja võimas fototöötlusprogramm *The GIMP*, mis võimalustelt ei jää alla kallile Adobe *Photoshopile,* vt videot.

Neist kõige lihtsam on *gThumb*, mis hoiab fotod kõvakettal kuupäevade järgi järjestatud alamkataloogides. Akna põhiosas kuvatakse valitud alamkataloogis olevate fotode pisipildid.

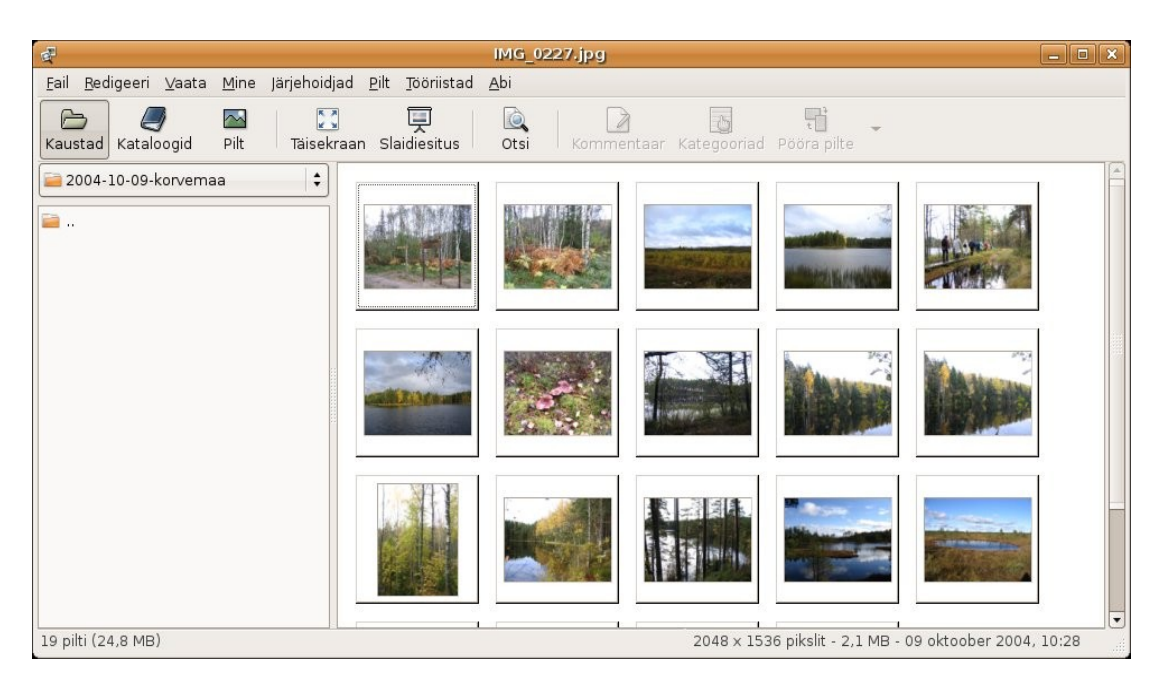

Topeltklõps pisipildil kuvab valitud pildi suuremalt ja võimaldab teha lihtsamaid redigeerimisoperatsioone – pilti kärpida (selle servadest üleliigseid osi maha lõigates), pildi suurust, värviküllastust ja värvide tasakaalu muuta. Vastavad korraldused on programmiakna menüüs *Pilt*. Korraldus *Tee ilusamaks* püüab pilti automaatselt korrigeerida. Vajutus klahvile F kuvab pildi üle ekraani, teistkordne vajutus taastab endise suuruse. Vajutus klahvile N või vasemale hiirenupule kuvab järgmise pildi, vajutus klahvile B või hiirerattale kuvab eelmise pildi. Failimenüü korraldus

*Kirjuta CD-le* võimaldab plaadile kirjutada kas kogu valitud alamkataloogi või sellest valitud pildid. Seda võib näiteks kasutada piltide väljatrüki tellimiseks.

*FSpot* fotohaldur hoiab filme kõvakettal kategooriate järgi sorteeritult. See võimaldab lihtsalt leida kindla sisuga või kindlas ajavahemikus või kindlas kohas (nt Käsmu rannas) tehtud pilte. *F-Spot* võib teha kõvakettal olevatest piltidest koopia oma kataloogi või kasutada juba kõvakettal olevaid katalooge, mis on ökonoomsem. Pärast kaamerast uute piltide lisamist, tuleb uued pildid või viited neile iga kord importida *F-Spot*i kataloogi.

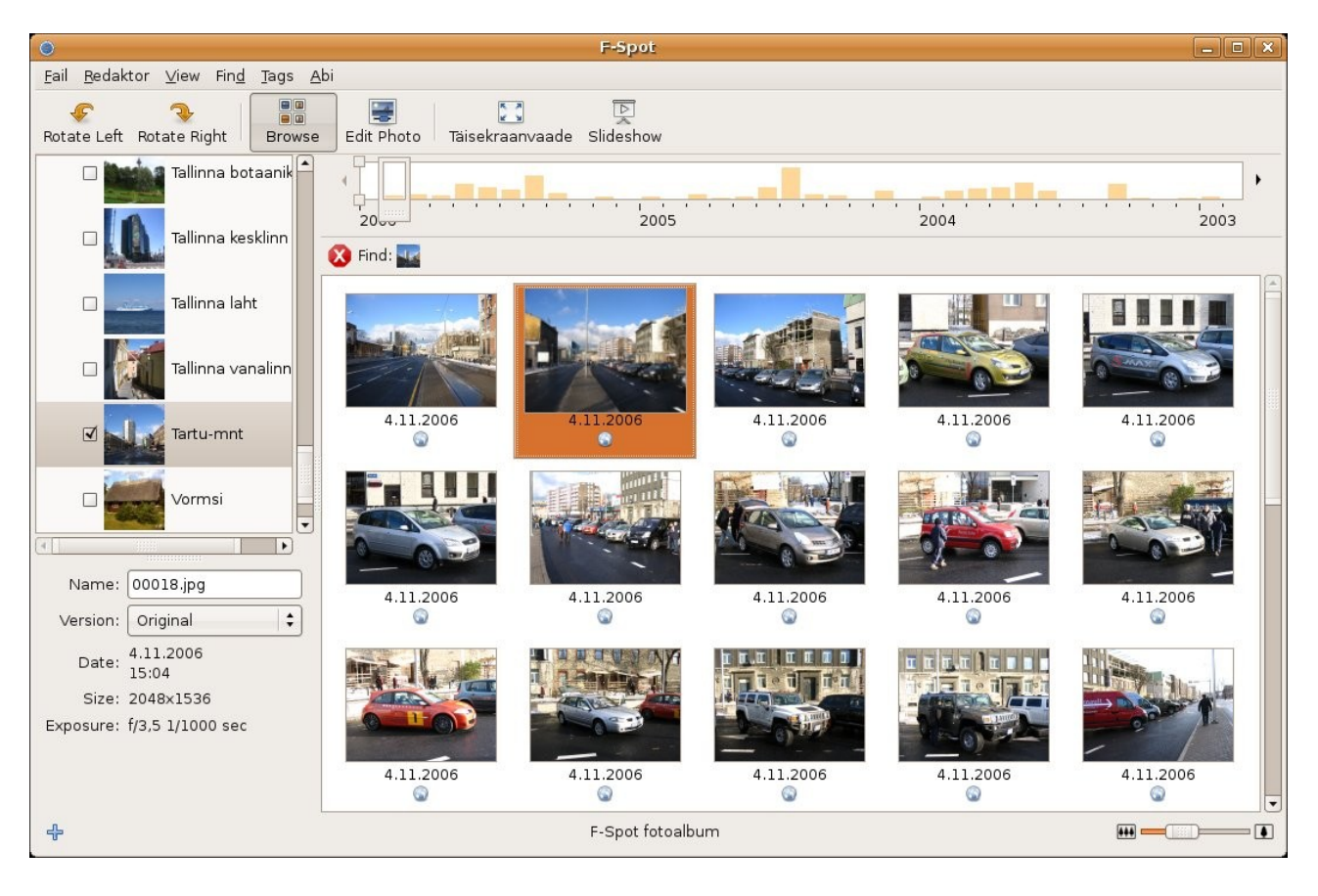

Akna põhiosas on fotode pisipildid, mille suurust saab muuta akna paremas alanurgas oleva liuguri abil. Pildi all kuvatakse kuupäev ja kategooria tähis. Akna vasemas alaosas kuvatakse pildistamise kuupäev, pildi suurus ja eksponeerimisparmeetrid. Topeltklõps pisipildil kuvab aknas suurema pildi. Redigeerimiskorraldused on programmiakna menüüs *Redaktor*, sh korraldus *Sharpen*, mida *gThumb*is ei ole. Ka selles programmis suurendab klahv F pildi üle ekraani, kuid järgmise/eelmise pildi kuvamiseks tuleb kasutada klahve *Page Down/Page Up*.

## **Kodukataloog ja menüü Asukohad**

Iga Ubuntu kasutaja saab töötada vaid oma kodukataloogis */home/kasutajanimi* olevate failidega. Selle avab menüü A*sukohad* korraldus *Kodukataloog.* Kasutaja loodud dokumentide õige koht on kodukataloogi alamkataloogis *Dokumendid*, millele võib omakorda teha alamkatalooge (*Tekstid, Tabelid* jm). Eraldi alamkataloogid võiks moodustada filmide, fotode ja muusika jaoks.

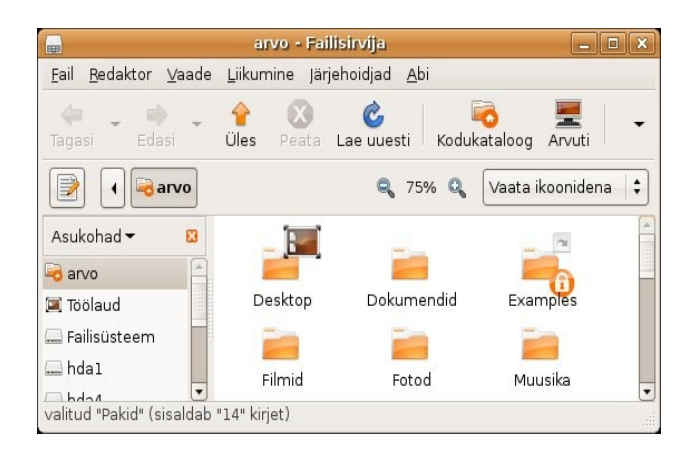

Pildil olev kataloog *Examples* sisaldab Ubuntuga kaasas olevaid näidisfaile ja paar peatükki Ubuntu raamatust, mis on kasulik lugemismaterjal. Uue alamkataloogi moodustamiseks tehke failisirvija aknas paremklõps ja valige hüpikmenüüst korraldus *Loo kataloog*. Faile võib hiire abil ühest kataloogist teise pukseerida.

Kui arvutil on vaid üks kasutaja, siis võib kodukataloogi paigutada ka internetist tõmmatud programme. Selleks tuleb pakitud programmifail, nt Filosofti speller, kodukataloogi paigutada ja lahti pakkida, tehes faili nimel topeltklõpsu ja klõpsates seejärel avanevas aknas nupul *Lahtipakkimine*. Kodukataloogi tekib faili nimega alamkataloog. Sealt saab programmi käivitada või süsteemikataloogidesse installida.

Kui vajalikud alamkataloogid (*Dokumendid, Fotod, Filmid, Muusika, Taustad* jne) on loodud, siis talitage töölauamenüü *Asukohad* muutmiseks järgmiselt. Avage menüüst *Asukohad* kodukataloogi aken. Akna vasakus servas on paneel *Asukohad.* Pukseerige sinna (sobivale kohale) põhiaknast vajaliku alamkataloogi ikoon, mille nime tahate menüüs *Asukohad* näha. Vasakul paneelil olevate kataloogide järjestust saab muuta failisirvija menüü *Järjehoidjad* korraldusega *Redigeeri järjehoidjaid* avanevas aknas.

# **Töölaua kohandamine**

#### Taustapilt ja paneelid

Kui Ubuntu töölaua pruun taustapilt ei meeldi, võib selle vahetada. Tehke töölaual paremkõps ja valige hüpikmenüüst korraldus *Vaheta töölaua taust.* Avanevast aknast valige sobiv taustapilt, vt videot. Taustapildi kohta tapeet öelda pole just õnnestunud termini valik. Kui sobivat taustapilti ei ole, siis looge kodukataloogi uus alamkataloog *Taustad* ja paigutage sinna sobivad pildid. Neid võib tõmmata saidist [Ubuntu artwork,](http://www.volvoguy.net/ubuntu/) [Ubuntu art v](http://art.ubuntu.com/)õi GNOME-look. Kui teil on digifotoaparaat, siis võite kasutada sellega tehtud omi pilte, nt looduspilte. Need võiksid olla tagasihoidliku värvigammaga ja pildi ülaserv ei tohiks olla liiga tume ega kirju. Et 17- ja 19-tolliste LCD-kuvarite ekraan on tavaliselt 1280x1024 pikslit, siis võiks ka kasutatav pilt olla vähemalt sama suur. Suuremast pildist võite programmi *gThumb* abil välja lõigata kuvari ekraaniga sobiva küljesuhtega osa ja salvestada selle kataloogi *Taustad.* Avage *gThumb* abil kataloog *Taustad,* klõpsake sobival pildil ja valige menüüst *Tööriistad* korraldus *Sea pilt taustapildiks.*

Paneelid võib muuta läbipaistvateks. Seda saab teha paremklõpsuga paneeli vabal osal avaneva hüpikmenüü korraldusega *Omadused* avanevast aknast. Ülemise paneeli suurust võiksite LCDkuvari korral suurendada, nt 40 pikslit. Tumeda taustapildi korral ei ole menüüde tekst läbipaistva paneeli korral loetav. Eemaldage ülemiselt paneelilt mittevajalikud ikoonid. Paremkõps ikoonil ja hüpikmenüüst korraldus *Eemalda paneelilt*. Näiteks võite eemaldada punase väljalogimisikooni ja määrata viimase asemel toimima klahvi *Pause/Break*.

Lisage ülapaneelile enamkasutatud programmide ikoonid, nt *Thunderbird*, *gThumb* ja *OpenOffice Writer.* Viige kursor rakenduste menüüs programmi nimele, tehke paremklõps ja valige menüüst korraldus *Lisa see käivitaja paneelile,* vt videot. Töölauale ei tasuks programmide ikoone paigutada. Lisage paneelile ka*OpenOffice.org* kiirkäivitaja ikoon (OO.o *Tööriistad, Sätted, Mälu*) ja meelepärased apletid. Paremklõps paneeli ja hüpikmenüüst korraldus *Lisa paneelile*. Paneelile võiks näiteks lisada ilmateate, *Tomboy* märkmed ja otsinguapleti *Deskbar*. Soovi korral võib töölaua muuta ka *Windows*i või *Mac OS X* sarnaseks, aga milleks.

#### **Teemad**

Töölaua välimuse määrab kasutatav teema. Vaikimisi kasutatakse teemat *Human*. Akende tiitelribad on karamellivärvi, samuti ka ikoonid. Tegelikult on need üsna kenad. Kui need teile ei meeldi, proovige teisi teemasid menüü korraldustega *Arvuti, Eelistused, Teema* avanevast aknast. Iga teema piires võib vahetada kasutatavaid ikoone ja akende ääriseid, sama akna nupuga *Teema omadused*. Neidki saab tõmmata viidatud GNOMElook saidist.

#### Sisselogimisaken

Korraldustega *Arvuti*, *Haldamine, Sisselogimisaken* avaneb aken, kust saab valida siselogimisakna kujunduse. Eelnevalt küsitakse parooli. Kui Ubuntu poolt pakutavad sisselogimisaknad teid ei rahulda, tõmmake mõni sobiv saidist GNOME-look. Neid saab valida rubriigist *GDM Themes*.

#### Menüüde muutmine

Ubuntuga on kaasas menüüredaktor *Alacarte* (Menüü *Arvuti* alammenüü *Eelistused* korraldus *Menüü paigutus*), mille abil saab muuta menüüsid *Rakendused* ja *Arvuti*. *Alacarte* abil saate ingliskeelsed korralduste nimed nt *Add/Remove* asendada eestikeelsetega, *Lisa/Eemalda*. Samuti saab muuta teksti, mis ilmub kursori kohale, kui viite selle mõnele menüü korraldusele. Viige kursor *Alacarte* aknas vastavale korraldusele ja tehke paremklõps. Valige hüpikmenüüst korraldus *Omadused* ja muutke avanevas aknas väljad *Name* ja *Comment.* Klõpsake nupul *Sulge. Alacarte* abil saate ka menüüdest mittevajalikke korraldusi eemaldada ja vajalikke lisada. Eestikeelseteks muudetud menüükorraldused jäävad eestikeelseteks ka siis, kui valite järjekordsel alglaadimisel keeleks inglise keele.

#### Kiirklahvid

Menüü *Arvuti* alammenüü *Eelistused* korraldusega *Kiirklahvid* saab määrata, korraldusi, mis täidetakse pärast teatud klahvi(kombinatsiooni) vajutust. Näiteks võib väljalogimisikooni asemel määrata tegevuse *Väljalogimine* jaoks klahvi *Pause*. Klõpsake vajaliku tegevuse nimel, vajutage soovitud klahvi(de)le ja sulgege aken. Klaviatuuridel on kaks Linuxi jaoks üleliigset Windowsi logoga klahvi *Alt* klahvide kõrval (Super\_L ja Super\_R). Neid võib kasutada nt veebisirvija ja meiliprogrammi käivitamiseks.

### **Põhilised Linuxi terminaliakna käsud**

Kuigi enamasti saab hakkama terminalikäske kasutamata, on mitmeid operatsioone nende abil lihtsam teha, eriti kui nendeks on vaja administraatori õigusi. Terminaliakna saab avada korraldustega *Rakendused, Tarvikud, Terminal.* Selle tausta võib muuta poolläbipaistvaks, vt videot. Terminaliakna päises on aktiivse kataloogi nimi (akent avades on selleks kasutaja kodukataloog). Aknas on viip kasutaja, arvuti ja aktiivse kataloogi nimega, nt [kasutaja@localhost:~\$], mille taga on kursor. Käsk koosneb käsusõnast, millele võivad järgneda võtmed ja parameetrid. Näiteks kuvab käsk *ls* aktiivse kataloogi sisu. Kui sellele lisada võti *l* (st *ls l*, siis kuvatakse sisu detailselt. Käsk täidetakse pärast vajutust *Enter*-klahvile.

Kuni *Enter*klahvi pole vajutatud, saab käsu teksti redigeerida, nihutades kursori nooleklahvidega vajalikule kohale, kustutades sümboli kursori eest või tagant ja tippides selle asemel uue sümboli. Klahvidega nool üles või nool alla saab mälupuhvrist käsureale tuua varem tipitud käske. Pikki failivõi kaustanimesid võib käsureale kopeerida. Linuxis tehakse vahet suur- ja väiketähtede vahel.

Käskude andmiseks administraatori õigustes, nt süsteemikataloogidesse kirjutamiseks, tuleb käsu ette tippida sudo. Järgmisele reale tuleb tippida administraatori parool (seda ei kuvata) ja vajutada *Enter.*

*cd* <kataloogi otsimistee> vahetab kataloogi. Alati pole täielikku otsimisteed vaja tippida, nt

cd ./tmp viib aktiivse kataloogi alamkataloogi /tmp

cd .. viib eelmise taseme kataloogi

cd / viib juurkataloogi

- *ls*  kuvab kataloogi sisu
	- l kuvab sisu detailselt

-a kuvab varjatud failid, mille nimed algavad punktiga, nt ls -la ./Documents

- *mkdir* <kataloog> moodustab uue alamkataloogi, nt mkdir ./tmp2 moodustab aktiivsele kataloogile alamkataloogi /tmp2
- *rmdir* <kataloog> kustutab tühia kataloogi, nt rmdir ./tmp2

*rm* <fail|kataloog> kustutab faili või kataloogi

r kohustuslik võti kataloogi kustutamisel, nt rm r ./tmp2, küsitakse kinnitust

-f kinnitust ei küsita, nt rm -rf ./tmp2

*cp* <algfail|kataloog> <sihtfail|kataloog> kopeerib faili või kataloogi,

nt cp pilt3.png ./Documents/Pildid kopeerib aktiivsest kataloogist pildifaili pilt.png aktiivse kataloogi alamkataloogi /Documents/Pildid

*mv* [võti] <algfail|kataloog> <sihtfail|kataloog> - nihutab faile või katalooge või nimetab nad ümber

– f kirjutab samanimelised olemasolevad failid kinnitust küsimata üle

– i küsib kinnitust

– v kuvab kõik tegevused

Nt mv -i ./tmp/pics/\*.png . nihutab alamkataloogist /tmp/pics kõik failid, mille nimelaiend on png aktiivsesse kataloogi (.), kuid küsib iga faili jaoks kinnitust

*tar* [võti] [fail] – pakib failid kokku või lahti

Nt tar cf arhiiv.tar foo bar loob failidest foo ja bar faili arhiiv.tar

Tüüpiline käsk Internetist tõmmatud pakitud failide *(tarball*, laiend .tar.gz) lahtipakkimiseks on tar -zxvf [tarballnimi],

nt tar -zxvf Ooo\_1.1.1\_estonian\_LinuxIntel\_install.tar.gz (pikk failinimi tuleks vigade vältimiseks kopeerida)

Võti --help väljastab käsu kohta abiinfo, nt tar --help või cp --help.

dpkg – installib internetist tõmmatud deb-laiendiga programmipaki (nt binaarfailid, mida ei ole Ubuntu varamutes)

Nt sudo dpkg -i filename.deb

Linuxi tundmaõppimiseks kulub aega, seetõttu ärge heituge, kui kohe alguses ei lähe kõik soovikohaselt. GNOME ja selle rakendusprogrammide kohta on arvutis üsna põhjalik, kuid kahjuks ingliskeelne abiinfo, vt menüü *Arvuti, Abiteave*. Abimaterjale leiate ka järgnevatelt veebilehtedelt:

[http://help.ubuntu.com.](http://help.ubuntu.com/) Mitusada lehekülge ametlikku ingliskeelset dokumentatsiooni. [www.ubuntuforums.org](http://www.ubuntuforums.org/) Foorumid, kust võib otsida vastuseid probleemidele ja küsimusi esitada. [www.pingviin.org](http://www.pingviin.org/) Eesti linuxikogukonna veebileht, sisaldab linke eestikeelsele abile. <http://easylinux.info/wiki/Ubuntu:Edgy> Edgy Eft kasutusjuhend, valdavalt terminalikäsud

Üks pilt on väärt rohkem kui tuhat sõna. Seepärast tasub külastada saiti UbuntuClips [\(www.ubuntuclips.org\)](http://www.ubuntuclips.org/), kust võite leida palju ülevaatlike videoklippe, mida saab vaadata nii Ubuntu kui ka Windowsi keskkonnas. Ubuntu klipid on OGG-vormingus. Kui nende vaatamine *Totem* pleieriga ei õnnestu, siis installige *VLC*pleier. Viide *vt videot* ülaltoodud tekstis näitab, et antud teema kohta on selles saidis videoklipp.

Videoid sisaldab ka sait Ubuntu Video [\(www.ubuntuvideo.com/node\)](http://www.ubuntuvideo.com/node).

Arvo Mägi 31.03.07